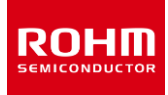

**熱設計**

# **2抵抗モデルの使い方**

熱シミュレーションモデルの中でも最も簡単なモデルの一つとして、2抵抗モデルがあります。ここでいう熱シミュレーションは 3 次元モデル熱伝導、熱 流体解析ツールを対象としています。2抵抗モデルを用いることで、基板上に作成した回路の熱シミュレーション結果を比較的短時間で得ることが できます。このアプリケーションノートではその2抵抗モデルの使い方について説明します。

## **2抵抗モデルの概要**

2抵抗モデルとは、半導体デバイスの熱モデルとして最も簡単なモデルであり、Figure 1 のような配列で表すことができます。実際に2抵抗モデル をシミュレーションソフト上で表現する場合は、Figure 2のように同形状の直方体を2つ重ねた形で表します。2抵抗モデルの構造は、パッケージ をジャンクションから上下に分けただけの簡単なモデルのため、ディスクリート製品などの単機能なデバイスに向いています。また JEDEC 準拠の 4 層 基板をもとに作成していることから、多層基板や放熱性能の高い基板に接続する場合にも向いています。一方で、2抵抗熱モデルは熱シミュレー ションにおいて全体的に一様な温度結果を得ることになるため、局所的に発熱する動作モードやチップレイアウトで使用する場合、また放熱性能の 低い基板に接続する場合には不向きとなり、シミュレーション精度が低くなってしまう可能性があります。これらの粗さを持つ 2 抵抗モデルは、熱モデ ルとして最も複雑な詳細モデルに比べると精度は低いですが、解析時間を大幅に短縮することができるという特徴を持ちます。

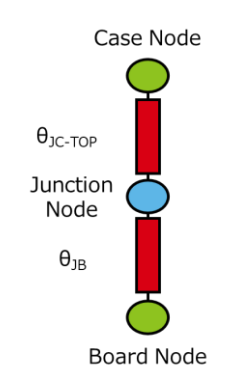

Figure 1. 2抵抗モデルの物理的な配列 インスタン Figure 2. 2抵抗モデル例

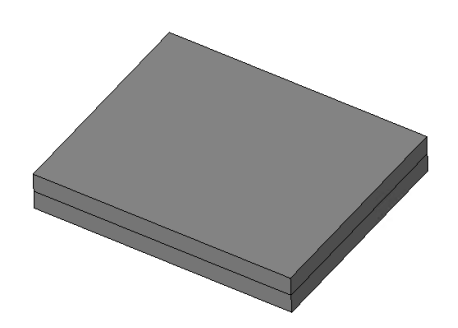

LDO レギュレータ [BD950M5EFJ-C](https://www.rohm.co.jp/products/power-management/linear-regulators/single-output-ldo-regulators/bd950m5efj-c-product#productDetail) (パッケージ名:HTSOP-J8)

Figure 1 において、Junction Node はチップの熱源部であり、デバイス動作時の熱は全てここに発生します。Case Node はパッケージの上面部 であり、すぐ上の環境(通常は空気やヒートシンクと一緒に使用される熱伝導材料)と直接熱接触しています。Board Node は、デバイス端と基板 の接点から 1mm 以内の位置の基板表面温度を示しており、パッケージのフットプリントの直下の環境(通常はプリント配線基板)と直接熱接触し ています。そして Junction から Case、および Junction から Board の Node 間は、2つの熱抵抗(θ 」c-TOP、θ 」B)でそれぞれ接続された構造と なっており、この2つの熱抵抗が Figure 2 における2つの直方体に対応しています。なお2抵抗モデルにおいて、Junction Node で発生した熱 は Case Node 方向と Board Node 方向の2方向にのみ流れ、パッケージ側面から周囲の流体に伝達される熱の流れは考慮しないものとして います。

2抵抗モデルに関するより詳細な説明は、アプリケーションノート[「熱シミュレーション用](https://fscdn.rohm.com/jp/products/databook/applinote/common/two_resistor_model_for_thermal_simulation-j.pdf) 2抵抗モデル」を参照してください。

## **2抵抗モデルの入手方法**

#### Step 1

-ROHM [ホームページに](https://www.rohm.co.jp/)アクセスし、TOP ページの右上にある「サイト検索」窓に製品形名を入力します。

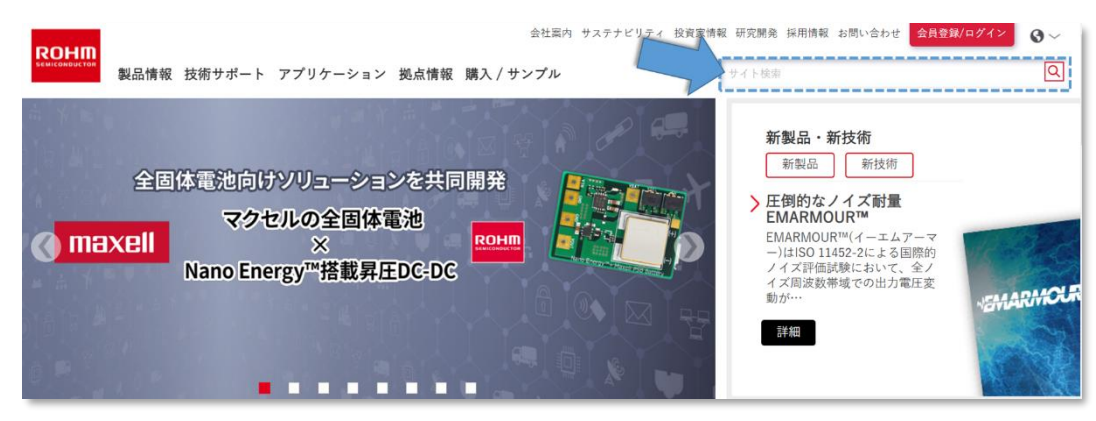

Figure 3. ホームぺージ内サイト検索窓

#### Step 2

-検索結果から該当形名をクリックし、個別製品ページに移動します。

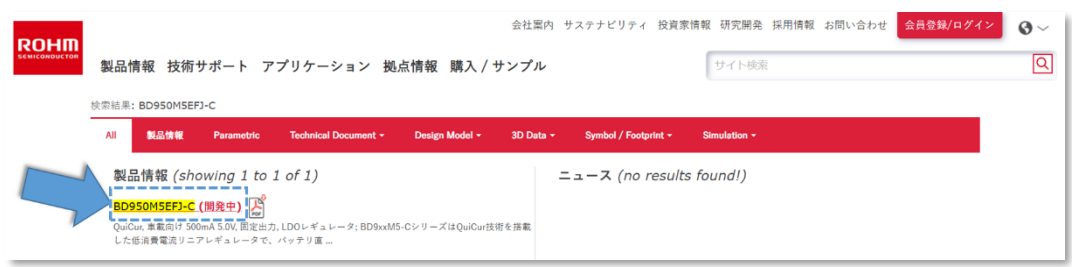

Figure 4. 該当型名検索例(BD950M5EFJ-C)

#### Step 3

-製品ページ内の[ドキュメント]をクリックします。

-[ドキュメント]内の[熱設計]より、2抵抗モデルアプリケーションノートをダウンロードしてください。ただし、2抵抗モデルは全ての製品には対応し ていません。

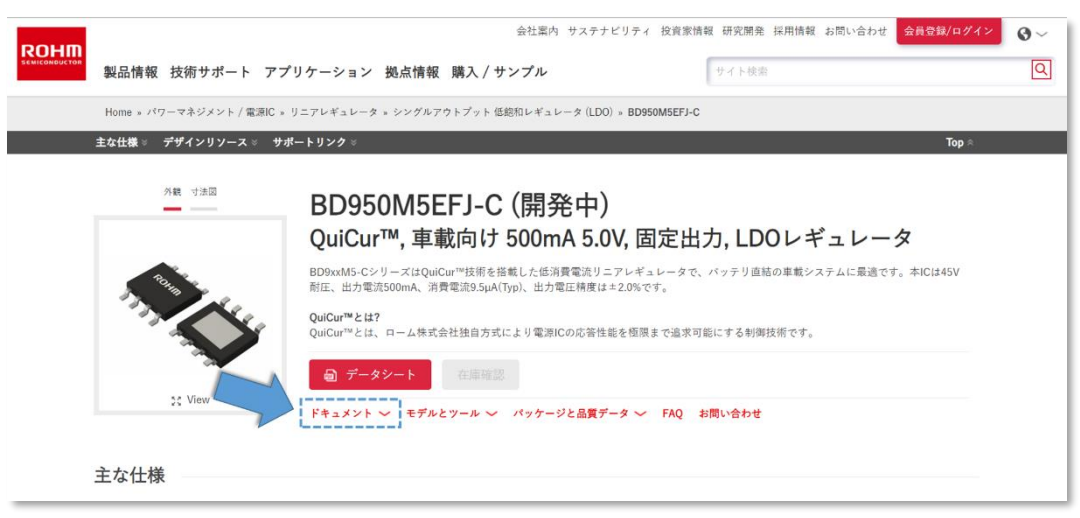

Figure 5. 製品ページ例(BD950M5EFJ-C)

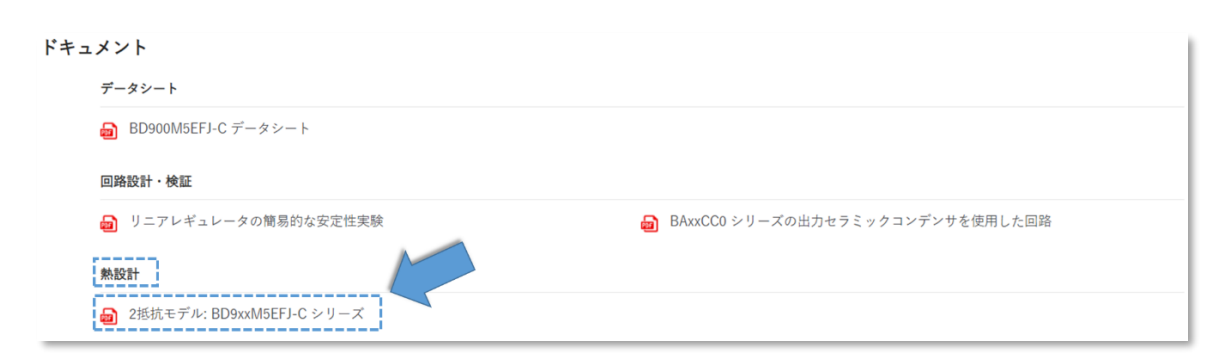

Figure 6. 2抵抗モデルアプリケーションノートのリンク位置

## **熱シミュレーション方法**

使用するシミュレータによって設定方法は異なりますが、ここでは Simcenter Flotherm™(Siemens Industry Software Inc.)を使用して説 明します。

- 1. 前述の通り、ロームのホームページから該当製品の2抵抗モデルアプリケーションノートを入手します。
- 2. Flotherm 上の「モデル作成」タブから「コンパクトコンポーネント」を選択し、モデルを生成します。

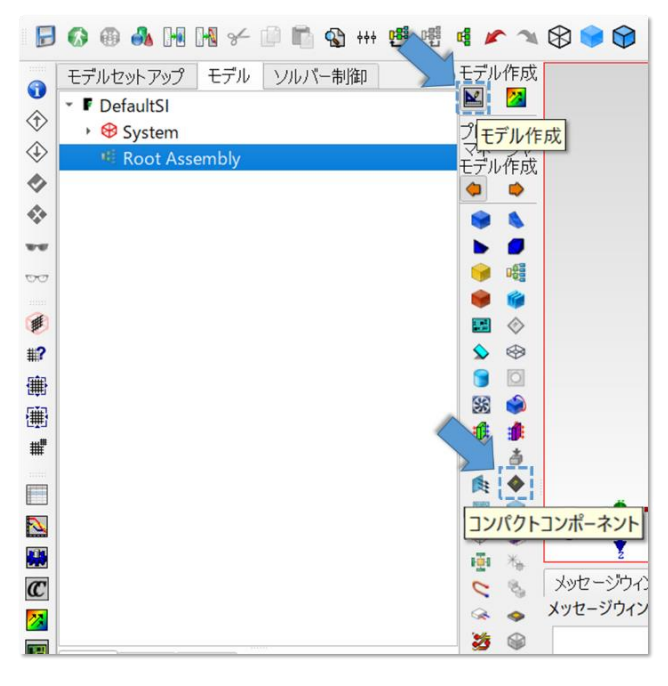

Figure 7. コンパクトコンポーネントモデル生成方法

3. 作成したモデルを選択した上で、「モデル」タブよりモデルタイプを「2抵抗モデル」に設定し、ジャンクション発熱量を、デバイス使用時に想定さ れる消費電力値に設定します。

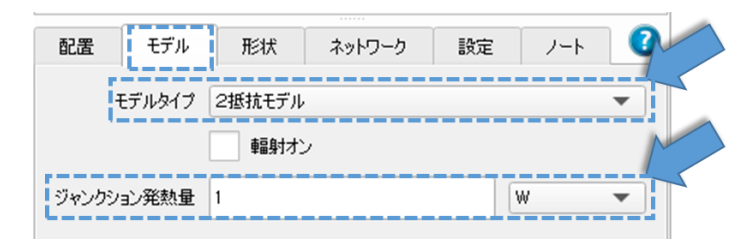

Figure 8. 物性値の入力例

4. 1.で入手したアプリケーションノート内の2抵抗モデル(Figure 9)を参考に、Figure 10 のよう「形状」タブから寸法を入力してモデル化を行 います。このとき上面層厚さと底面層厚さは、Z 方向厚さの半分の値をそれぞれ入力します。

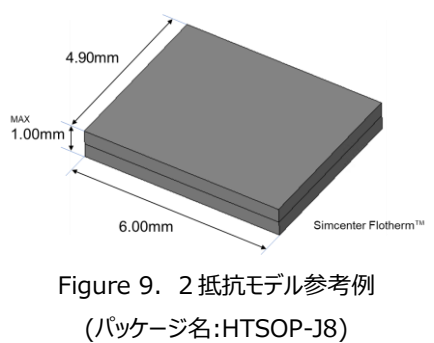

| 配置 |              | モデル !形状 】 ネットワーク   設定 |  |    |  |
|----|--------------|-----------------------|--|----|--|
|    | 本体長さXo 4.9   |                       |  | mm |  |
|    | 本体幅 Yo 6     |                       |  | mm |  |
|    | 上面層厚さ Zo 0.5 |                       |  | mm |  |
|    | 底面層厚さ Zo 0.5 |                       |  |    |  |
|    | 合計本体厚さZo 1   |                       |  | mm |  |

Figure 10. 2抵抗モデルの寸法入力例

5. 1.で入手したアプリケーションノート内の2抵抗値(Figure 11)を参考に、「ネットワーク」タブ内にて2抵抗値を入力します。このとき熱抵抗 の単位を K/W にし、2抵抗モデルアプリケーションノートに記載してある $\theta$ <sub>JC-TOP</sub> 値を Junction-Top の抵抗欄に、 $\theta_{\text{JB}}$  値を Junction-Bottom の抵抗欄にそれぞれ入力します。

| 熱抵抗値           |             |  |  |  |  |  |  |
|----------------|-------------|--|--|--|--|--|--|
|                | 蕳           |  |  |  |  |  |  |
| $\theta$ JCtop | 37.3 [°C/W] |  |  |  |  |  |  |
| Өлв            | 7.1 [°C/W]  |  |  |  |  |  |  |

Figure 11. 2抵抗モデル値参考例 (パッケージ名:HTSOP-J8)

| 配置         | モデル | 形状            | ネットワーク | 設定      | ノート |  |  |  |
|------------|-----|---------------|--------|---------|-----|--|--|--|
| 熱抵抗<br>K/W |     |               |        |         |     |  |  |  |
| 始点ノード      |     | 終点ノード         |        | 抵抗(K/W) |     |  |  |  |
| Junction   |     | Top           |        | 37.3    |     |  |  |  |
| Junction   |     | <b>Bottom</b> |        | 7.1     |     |  |  |  |

Figure 12. 物性値の入力例

6. 作成した2抵抗モデルを、任意の基板に実装して熱シミュレーションを実行してください。

## **シミュレーション実施例**

 $1.1.11$ 

先述のシミュレーション方法を踏まえて、2抵抗モデルを使用した熱設計の実施例を示します。ここでは Figure 13 のような、via がない 1 層基板 に BD950M5EFJ-C の詳細モデルを実装したモデルを例として考えます。このときにデバイスの消費電力を 1W とし、ジャンクション温度が 60℃を 超えないような条件を考えます。

この条件で熱シミュレーションを行うと、ジャンクション温度が 79.4℃となり、条件として設定した 60℃を超えてしまいました(Figure 14)。そこで、 ジャンクション温度を条件内の温度に抑えるために、部品周りの環境条件を変える必要があります。しかし条件を変えてその都度シミュレーションを 行うとなると、詳細モデルを用いたシミュレーションでは長い時間がかかってしまいます。そこで詳細モデルより簡単な2抵抗モデルを用いてシミュレーシ ョンを行います。

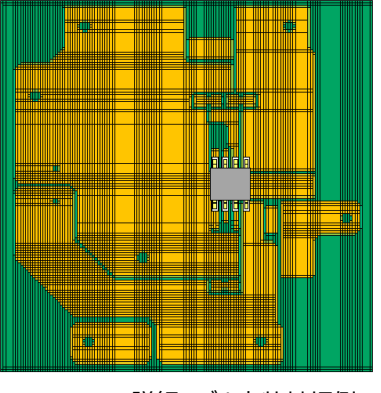

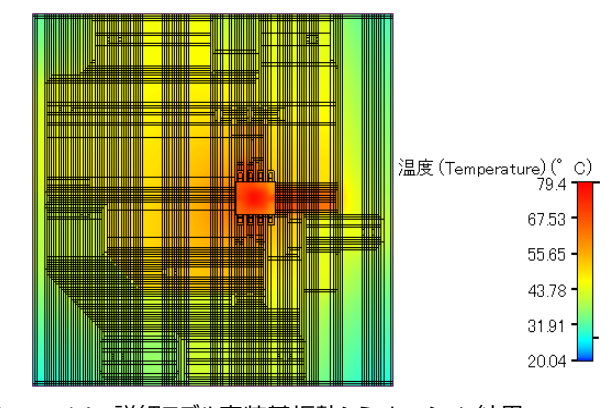

Figure 13. 詳細モデル実装基板例 インパン Figure 14. 詳細モデル実装基板熱シミュレーション結果

先述の2抵抗モデル化の手法を用いて、Figure 15 のように2抵抗モデルを作成します(水色の部分)。ここから Figure 16 のように銅箔の層 数、部品周りの via の数を変更しシミュレーションを行うと、ジャンクション温度が 57.8℃となり、60℃を下回っていることが確認できました。実際に 元の詳細モデルをこの条件でシミュレーションすると 57.1℃となり、2抵抗モデルを用いた際の結果との誤差が 1℃以下と、かなり小さいことが判り ます。シミュレーションの条件と結果は Table 1 にまとめています。

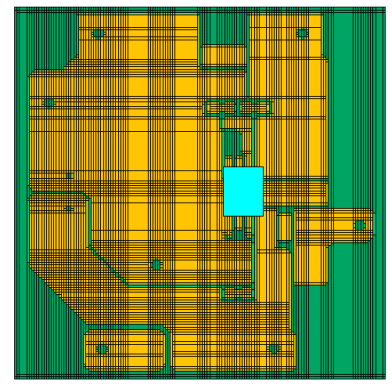

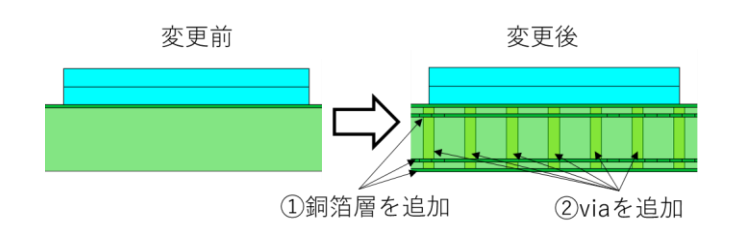

Figure 15. 2抵抗モデル実装基板 アイディング Figure 16. 2抵抗モデル実装基板の熱的改善例 (基板側面視点)

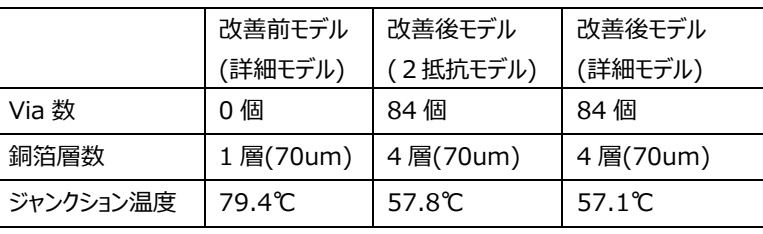

#### Table 1. シミュレーション条件と結果

また改善後のモデルについて、詳細モデルの場合と2抵抗モデルの場合でのシミュレーションにおけるグリッド数、所要時間を Table 2 にまとめまし た。Table 2 の通り、2抵抗モデルを用いたシミュレーションでは詳細モデルを用いたものよりもグリッド数を大幅に少なく、計算時間を短くできること が分かります。なお、ここで示しているシミュレーションは一例であり、条件によって2抵抗モデルで短縮できる時間は異なります。 以上のことから、2抵抗モデルは詳細モデルと大きな誤差がなく短い時間でシミュレーションできるため、条件設定を細かく変更する際などに有用で す。

#### Table 2. 改善後モデル比較

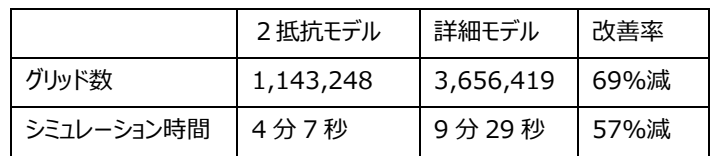

最後に、今回使用した PC スペックを以下に示します。 使用 OS : Windows10 64bit CPU : Intel(R) Xeon(R) CPU E5-2650 v4 12core(うち 10 コア使用) メモリ: 128 GB

### **使用時の注意事項**

2抵抗モデルは JEDEC Standard 環境を想定した熱抵抗であるため、特定のアプリケーション環境との乖離が大きければ大きいほど予測精度が 低下します。またθjB とθjc-τοp は、基板レベルの熱シミュレーションモデルに組み込むための熱性能の指標として使用することができ、その結果の精 度は、情報がどのように使用されるか、その他環境のモデル化誤差や離散化誤差、シミュレーションソフトウェアによっても異なります。またθjBと θJC-TOP は主に性能指数であるため、基板レベルのシミュレーション結果の精度は、詳細モデルで得られるものよりも低くなります。

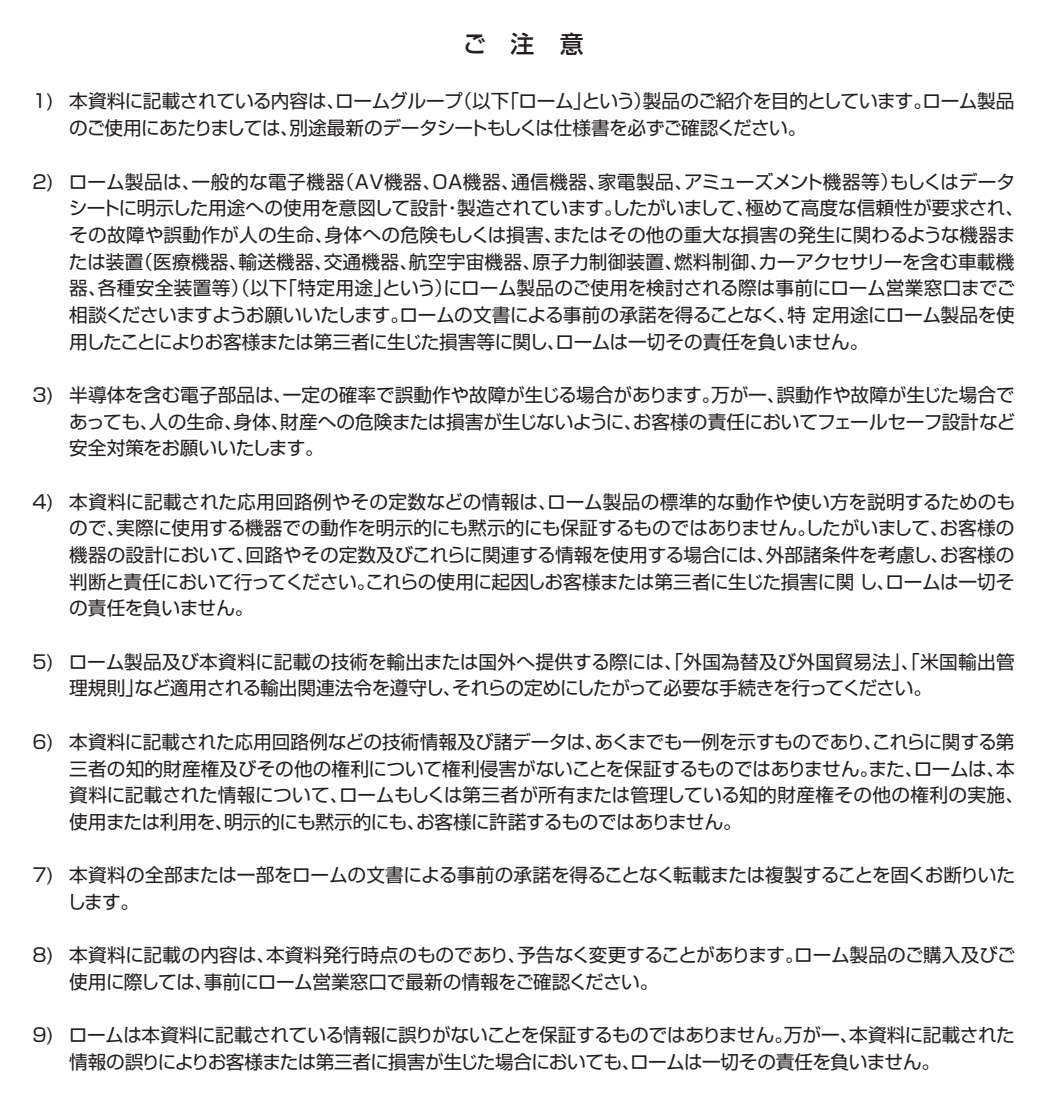

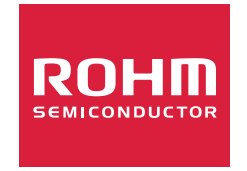

ローム製品のご検討ありがとうございます。 より詳しい資料やカタログなどご用意しておりますので、お問い合わせください。

## ROHM Customer Support System

https://www.rohm.co.jp/contactus